## User Guides - PilotLog Export

 PilotLog do not allow their users to export their logbooks on the app. You will need to either login to the desktop version or via their website in order to retrieve your data. Both methods are below:

## Desktop App Export

I. Once you are logged into PilotLog Desktop, click on guery at the top of the page:

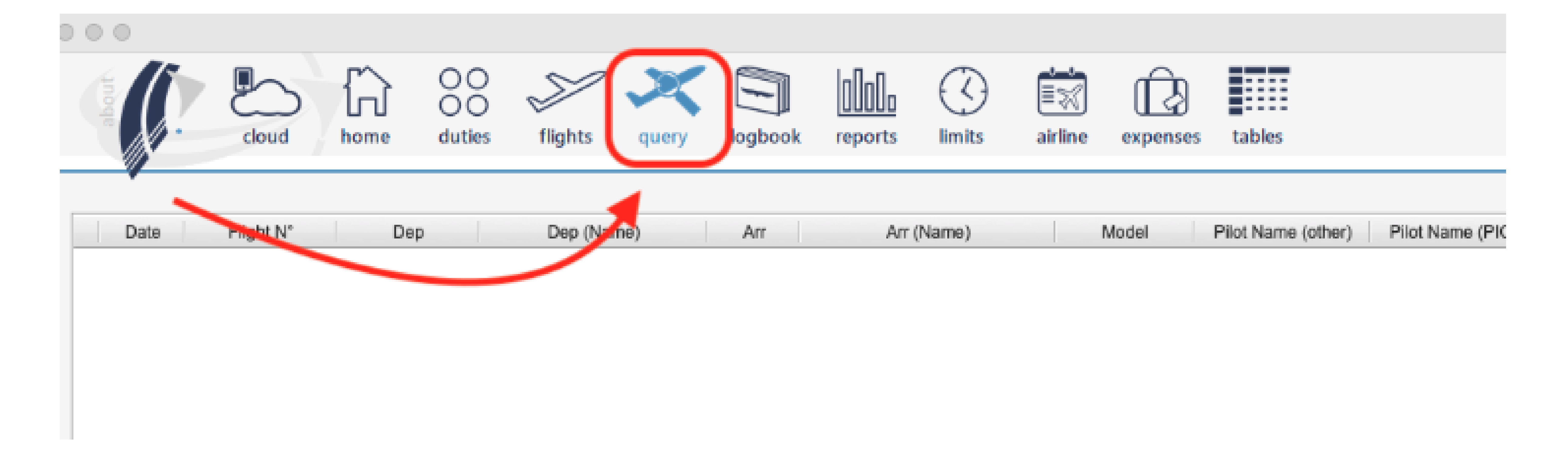

2. This will take you to the next screen where you can select the date you wish to export. Select your chosen date range and click 'Search'.

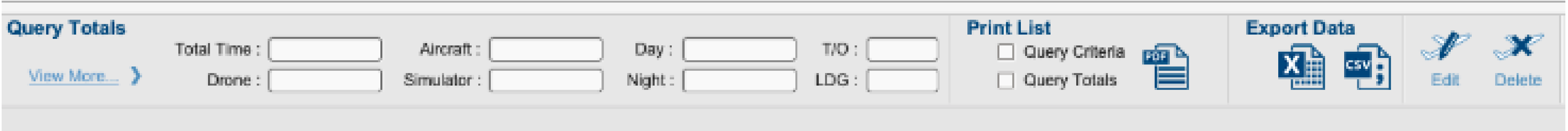

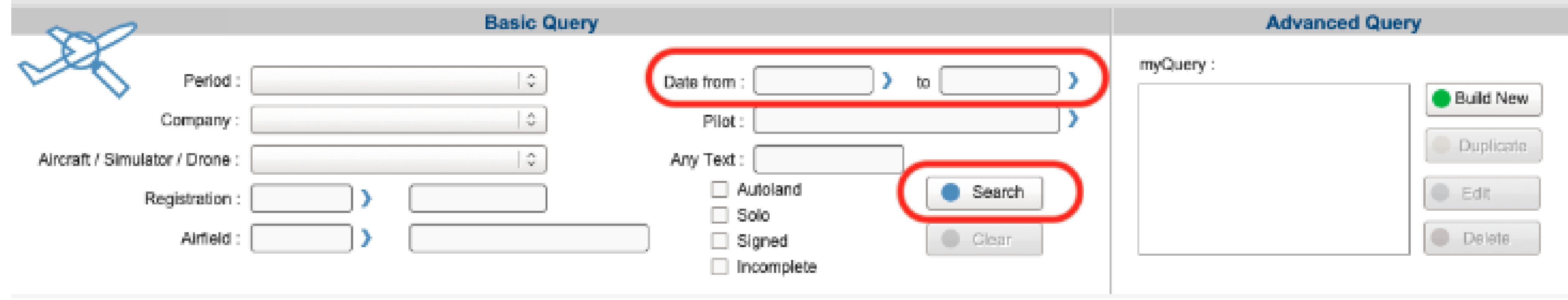

3. On the next screen, locate the 'Export Data' section at the top and click the CSV icon.

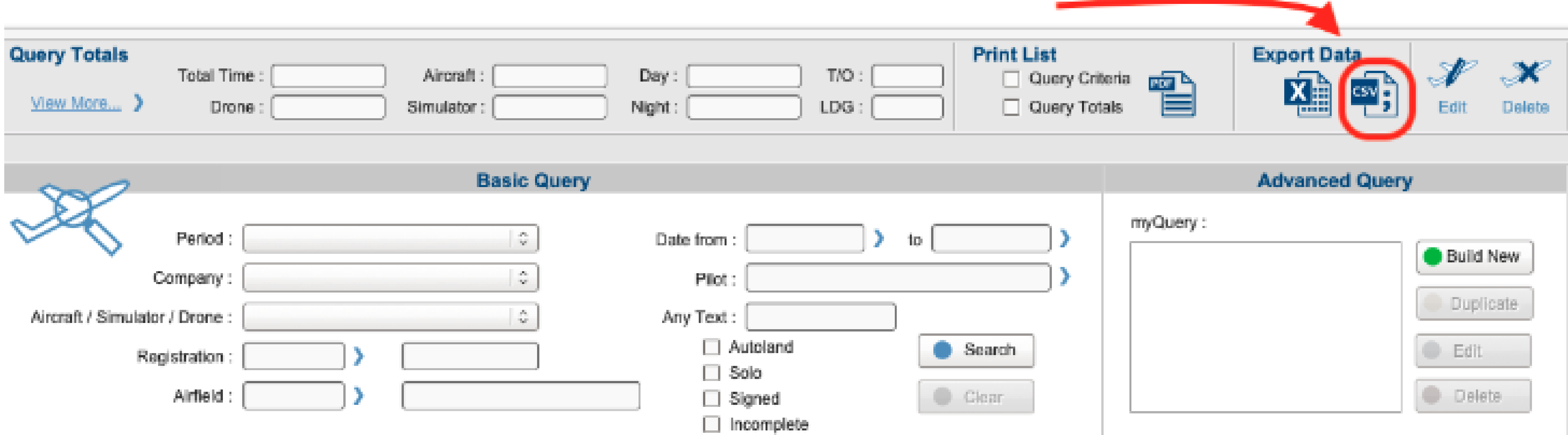

4. Your file should now save on your computer.

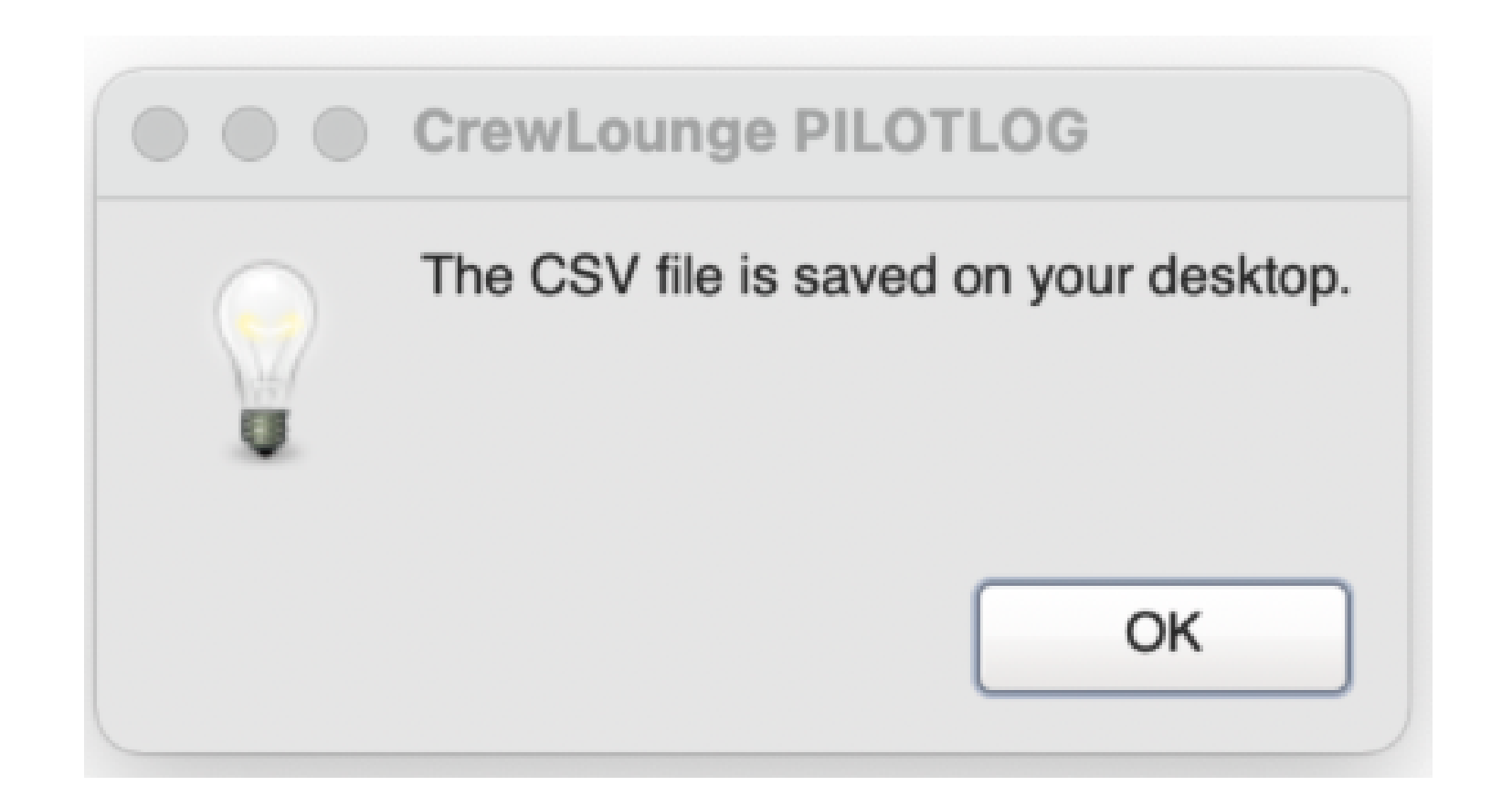

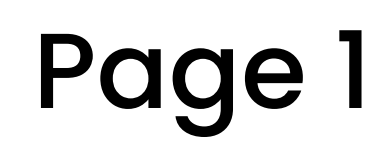

4. Your logbook file should now start to download - remember where you saved the file. If you have completed the above steps on a desktop, you will have to send the file to your mobile device. If you have completed the steps on a mobile device, you can now import the logbook file to Complete Aviation.

2. Once you are logged into your account, locate the 'My Database' section and click PILOTLOG backup files.

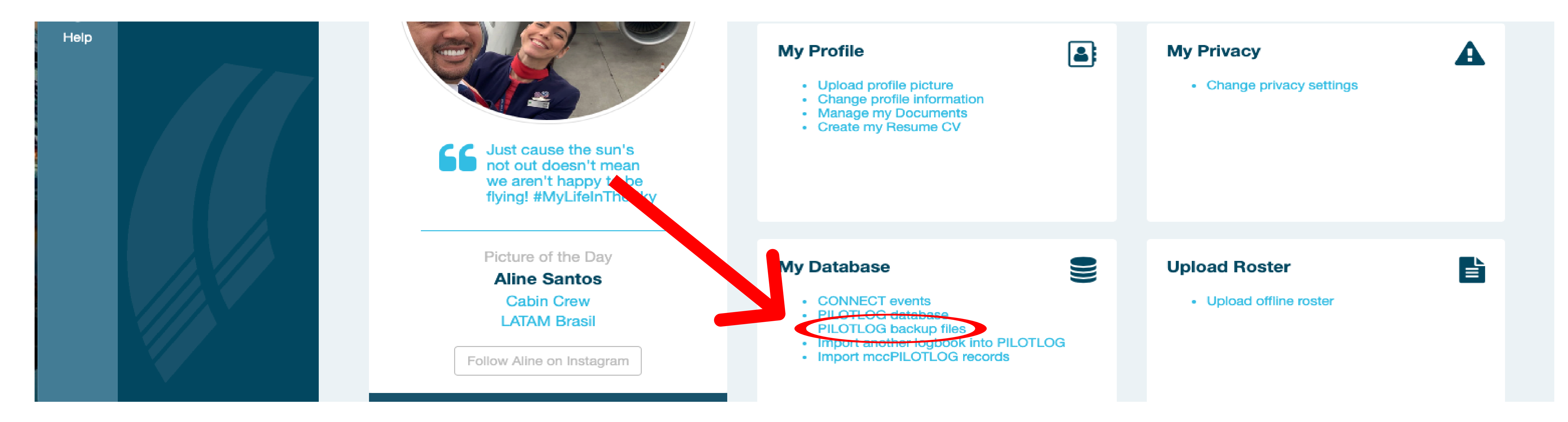

## 3. On the next page, locate the 'Export Database' section and select CSV file.

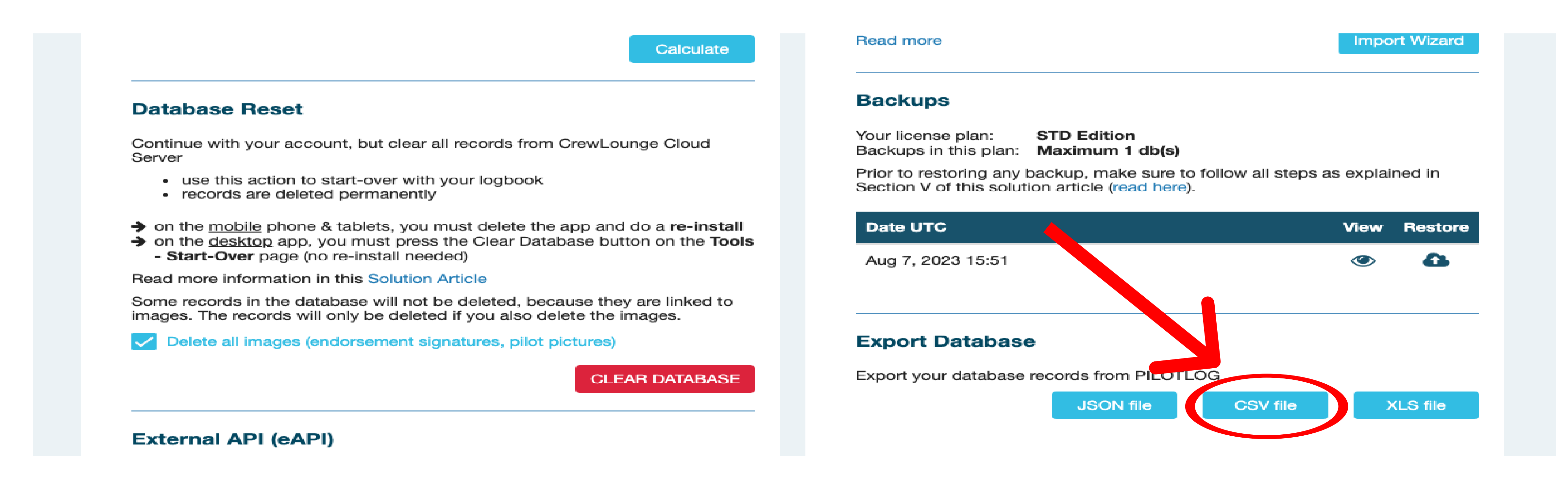

1. Open a web browser, visit [the website below](https://crewlounge.aero/) and access Login/Register from the menu at the top right of the screen.

<https://crewlounge.aero/>

![](_page_1_Figure_3.jpeg)

## Website Export